## Recupere o acesso vSmart e vBond da SD-WAN Ī

# **Contents**

**Introduction Prerequisites Requirements** Componentes Utilizados Problema Solução Etapa 1. Desbloquear as credenciais, se necessário Opção A. Desbloquear credenciais da GUI do vManage Opção B. SSH para o dispositivo que configurou uma credencial adicional Etapa 2. Recuperar o acesso com um modelo de CLI Opção A. Carregue a configuração atual diretamente no modelo CLI Opção B. Carregue a configuração do banco de dados do vManage Etapa 3. Novas Credenciais Opção A. Altere a senha perdida Opção B. Adicione um novo nome de usuário e senha com privilégios de administrador de rede Etapa 4. Envio de modelo para o dispositivo

## **Introduction**

Este documento descreve como recuperar seu acesso vSmart e vBond SD-WAN depois que suas credenciais forem perdidas.

# **Prerequisites**

### **Requirements**

Não existem requisitos específicos para este documento.

### Componentes Utilizados

Este documento não se restringe a versões de software e hardware específicas.

The information in this document was created from the devices in a specific lab environment. All of the devices used in this document started with a cleared (default) configuration. Se a rede estiver ativa, certifique-se de que você entenda o impacto potencial de qualquer comando.

# Problema

O acesso a vBonds e vSmarts foi perdido. Isso acontece quando você não sabe ou não se lembra de suas credenciais ou quando o acesso é bloqueado após tentativas excessivas e malsucedidas de fazer login em qualquer interface. Ao mesmo tempo, as conexões de controle entre vManage,

vSmarts e vBonds ainda estão estabelecidas.

## Solução

#### Etapa 1. Desbloquear as credenciais, se necessário

Essas etapas ajudam a identificar um nome de usuário bloqueado e como desbloqueá-lo.

Caso a conta tenha sido bloqueada devido a um número excessivo de tentativas de login com ● falha, você poderá ver a mensagem "Conta bloqueada devido a X logins com falha" toda vez que digitarmos o nome de usuário.

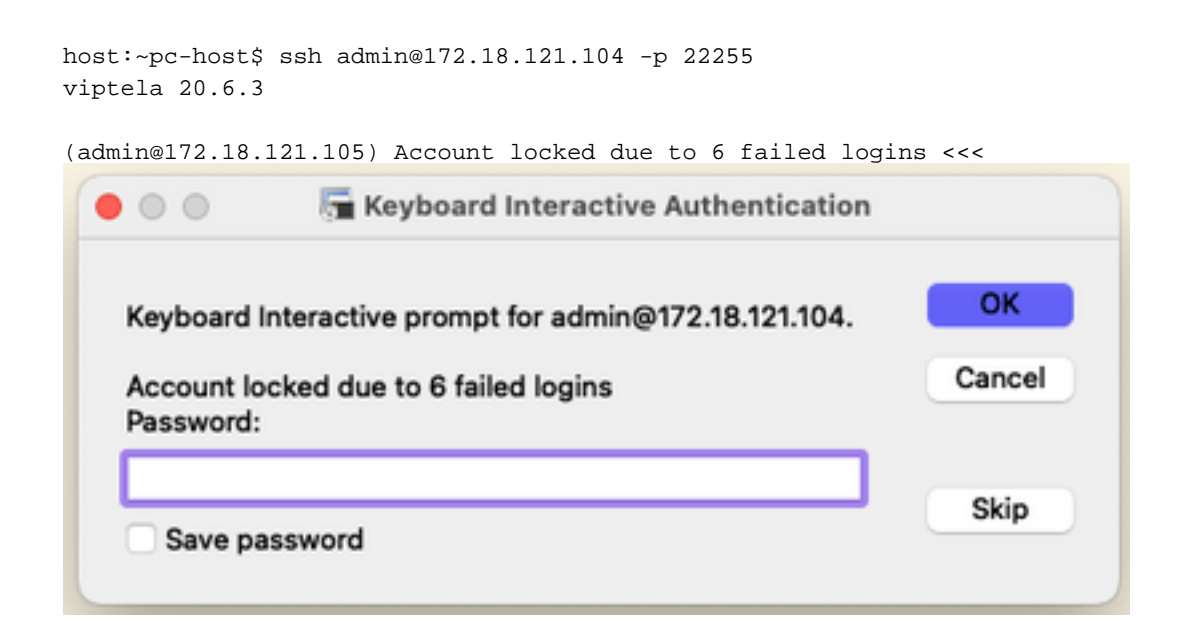

#### Opção A. Desbloquear credenciais da GUI do vManage

Depois de confirmar que as credenciais estão bloqueadas, você precisa desbloqueá-las. O vManage pode ajudá-lo a executar essa operação facilmente.

Você pode desbloquear manualmente as Credenciais da GUI do vManage para qualquer ● dispositivo.

Navegue até vManage > Tools > Operational Commands > Device > ... > Reset Locked User > Select User > Reset

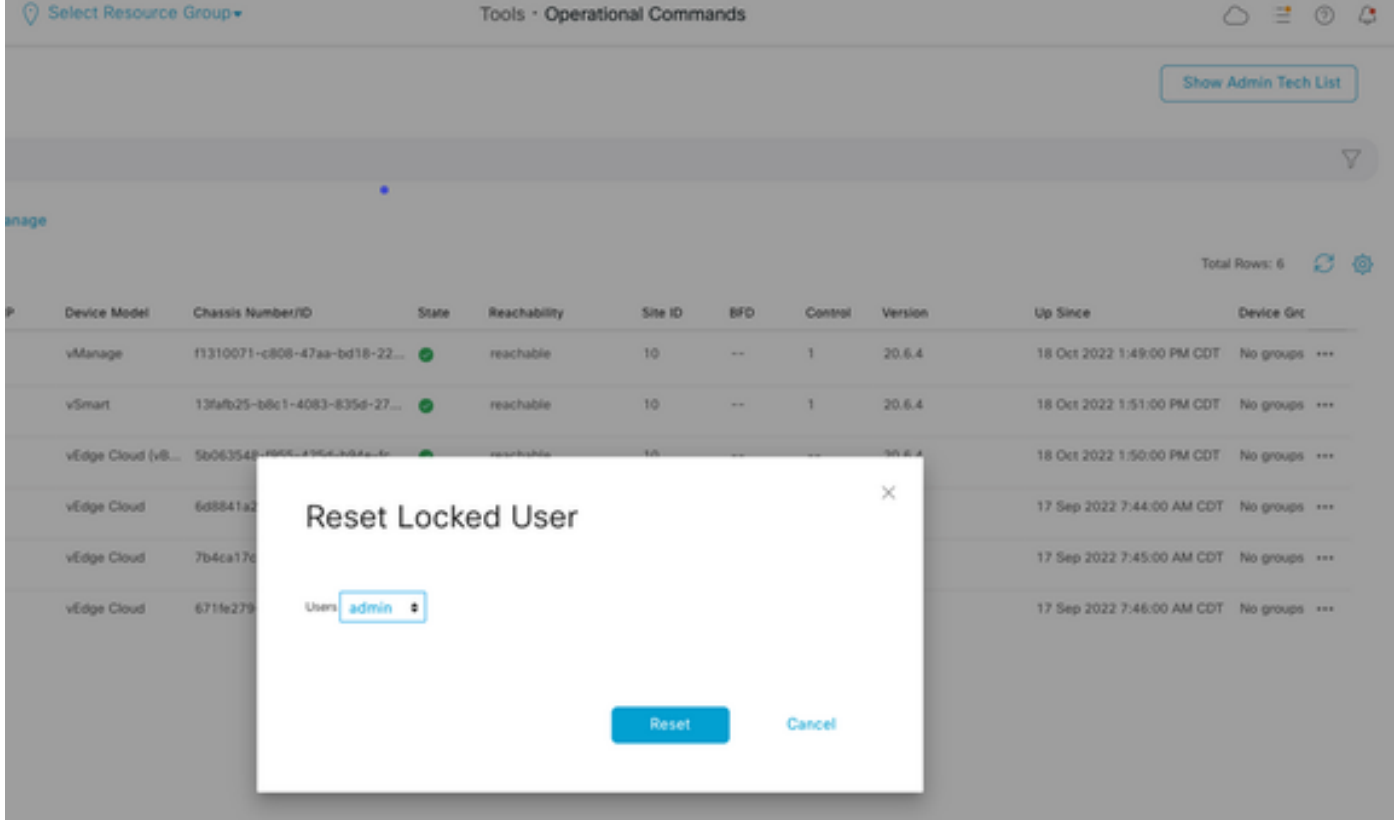

#### Opção B. SSH para o dispositivo que configurou uma credencial adicional

Caso você tenha conectividade SSH com uma credencial Netadmin adicional no dispositivo em que você confirma que as credenciais bloqueadas estão, ainda será possível desbloqueá-las da CLI.

• Você pode executar o comando:

request aaa unlock-user *username*

Caso você tenha desbloqueado as credenciais e o logon ainda falhe, será necessário alterar ● a senha.

#### Etapa 2. Recuperar o acesso com um modelo de CLI

Você precisa criar os modelos CLI que ajudam a modificar a senha dos dispositivos. Caso um modelo de CLI já tenha sido criado e anexado ao dispositivo, você pode ir para a Etapa 3.

#### Opção A. Carregue a configuração atual diretamente no modelo CLI

O vManage tem uma maneira fácil de carregar a configuração em execução dos dispositivos no modelo CLI.

Observação: essa opção não pode estar disponível com base na versão do vManage. Você pode revisar a Opção B.

• Criar um novo modelo CLI

Navegue até vManage > Configuration > Templates > Create Template > modelo CLI

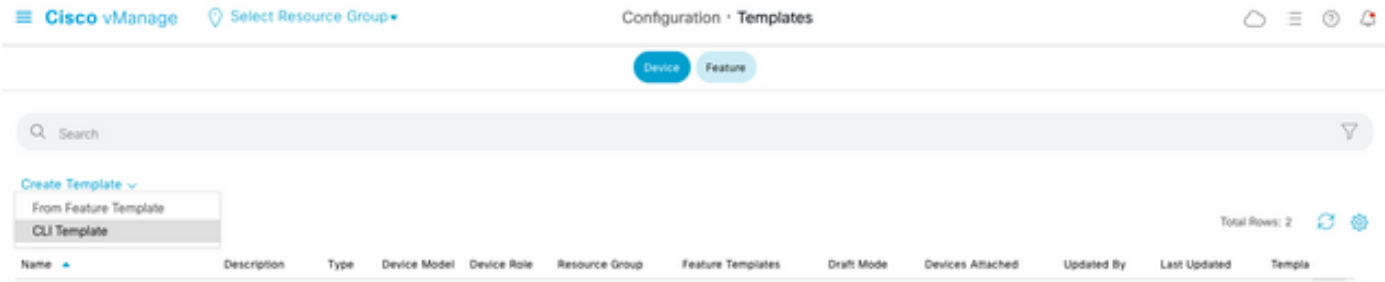

• Com base no modelo de dispositivo selecionado, você pode escolher de qual dispositivo o vManage carregará a Configuração em execução.

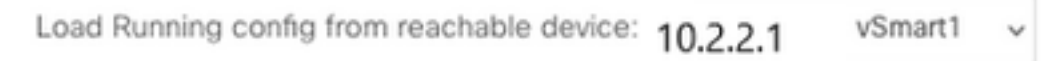

Os valores de Modelo do dispositivo, Nome do modelo e Descrição devem ser inseridos para ● criar o Modelo.

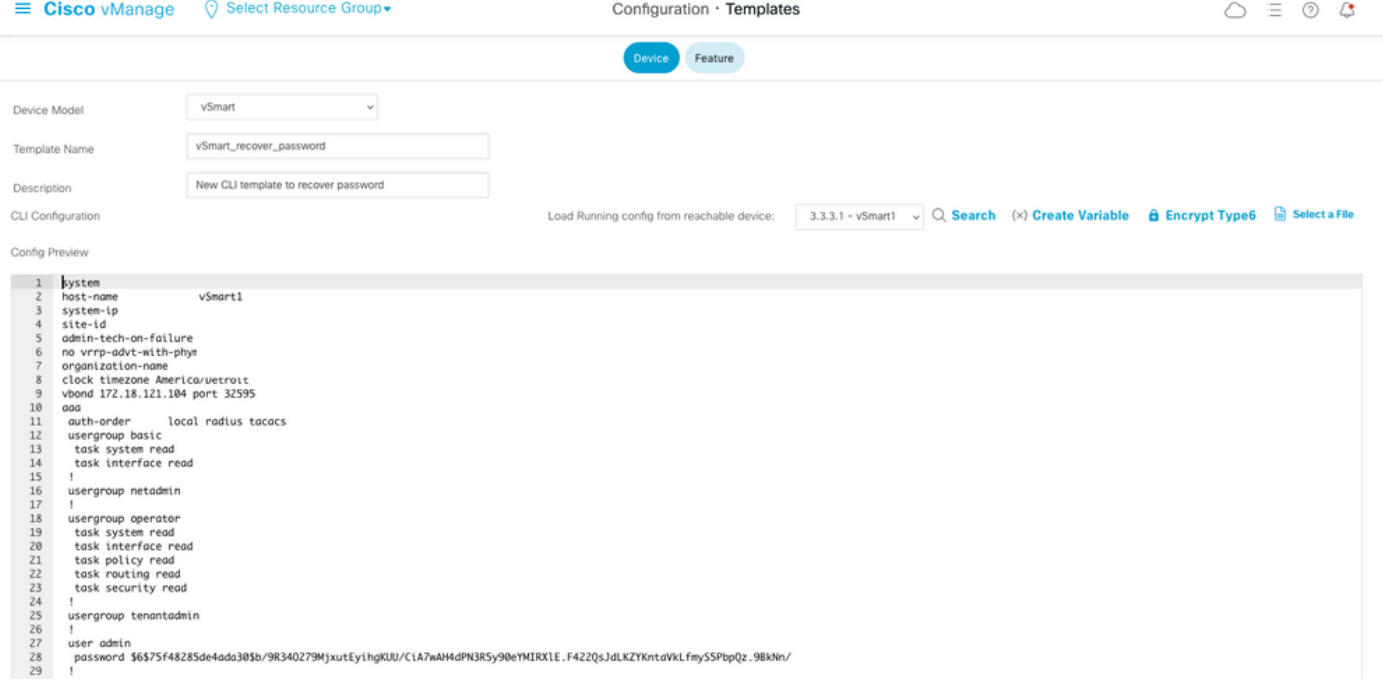

Assim que a configuração for gerada no modelo CLI, você poderá rever a Etapa 4 para ● modificar a senha.

#### Opção B. Carregue a configuração do banco de dados do vManage

Caso não seja possível carregar a configuração automaticamente na CLI, você ainda poderá obter manualmente a configuração do dispositivo e criar o Modelo CLI a partir dessas informações.

O vManage sempre tem uma configuração de backup de todos os dispositivos armazenados ● em seu banco de dados.

#### Navegue até vManage>Configuração>Controladores>Dispositivo> ... >Configuração em execução vManage>Configuração>Controladores>Dispositivo> ... >Configuração local.

Observação: executando vs configuração local. Configuração em execução significa que o vManage precisa solicitar as informações de configuração do dispositivo. Configuração local significa que o vManage mostra as informações já armazenadas em seu banco de dados.

Depois que a configuração local for exibida, você poderá copiar a configuração inteira em um ● Bloco de Notas.

### **Local Configuration**

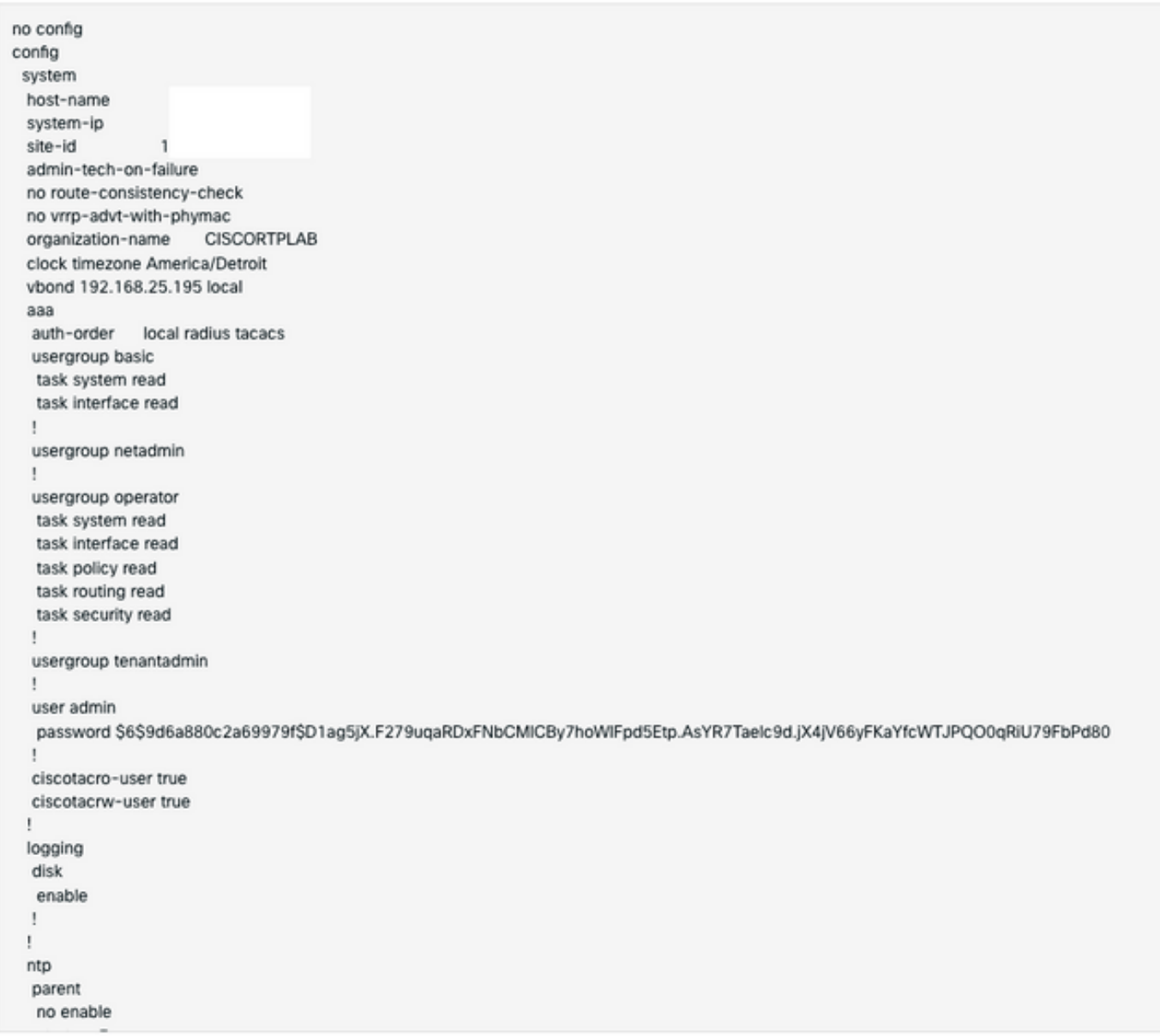

● Você precisa criar um novo modelo de CLI.

Navegue até vManage>Configuration>Templates>Create Template>CLI template.

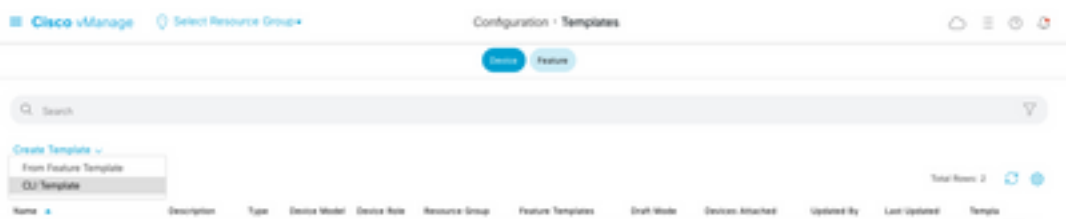

• Os valores Device Model, Template Name, Description e Config Preview precisam ser

inseridos para criar o modelo. A configuração copiada da configuração local precisa ser colada na visualização da configuração.

Cuidado: para vBond, você deve selecionar a nuvem vEdge. Todos os outros dispositivos têm seu próprio modelo específico.

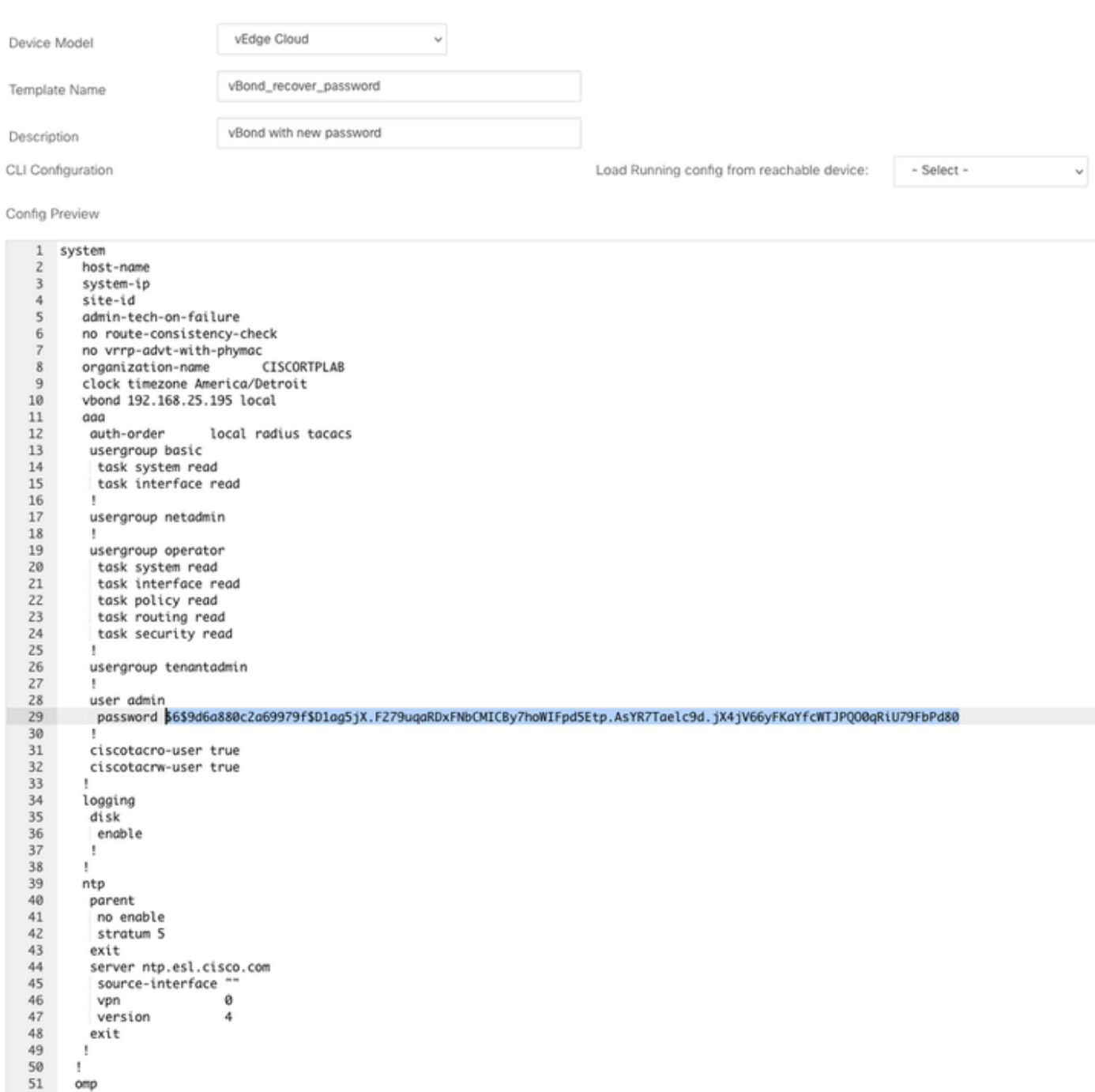

### Etapa 3. Novas Credenciais

Depois que o modelo for criado, você poderá substituir a senha criptografada ou adicionar novas credenciais.

#### Opção A. Altere a senha perdida

Você pode modificar a configuração para garantir o uso de uma senha conhecida.

• Você pode realçar e substituir a senha criptografada por uma senha de texto simples.

```
27
         ı
28
         user admin
29
          password Cisc0123
         Ţ
30
```
Observação: esta senha de texto sem formatação é criptografada após o envio do modelo.

#### Opção B. Adicione um novo nome de usuário e senha com privilégios de administrador de rede

Se as alterações na senha não forem permitidas, você poderá adicionar novas credenciais para garantir a acessibilidade.

```
28
        user admin
        password $6$9d6a880c2a69979f$D1ag5jX.F279uqaRDxFNbCMICBy7hoWIFpd5Etp.AsYR7Taelc9d.jX4jV66yFKaYfcWTJPQ00qRiU79FbPd80
29
30
        Ţ
31user admin2
       password Cisc0123
32
33
        group netadmin
34t
```
user *newusername < Creates username* password *password < Creates the password* group netadmin < Assigns read-write privileges

• Clique em Adicionar para Salvar o Modelo.

#### Etapa 4. Envio de modelo para o dispositivo

A próxima etapa é enviar o modelo CLI para o dispositivo para alterar a configuração atual.

• Depois que o modelo for salvo, você poderá anexá-lo ao dispositivo.

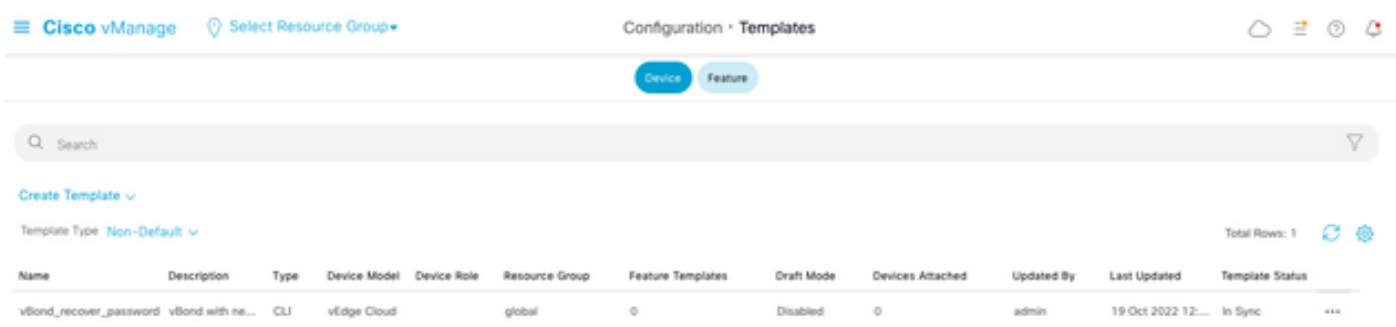

Navegue até vManage>Configuration>Templates> Select the Template>... >Selecione o dispositivo > Attach.

### **Attach Devices**

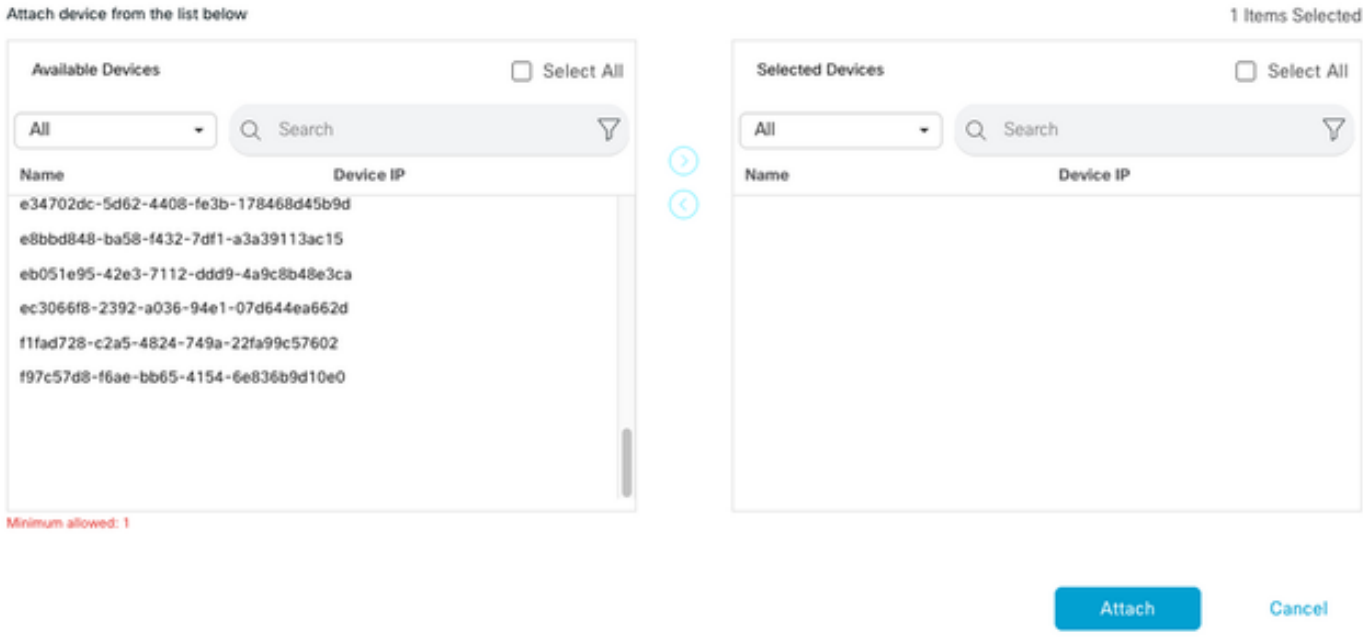

- Clique em Attach para revisar a visualização da configuração.
- Quando você verifica a Comparação de configuração, você pode ver que a senha foi alterada ●ou que as novas credenciais foram adicionadas.

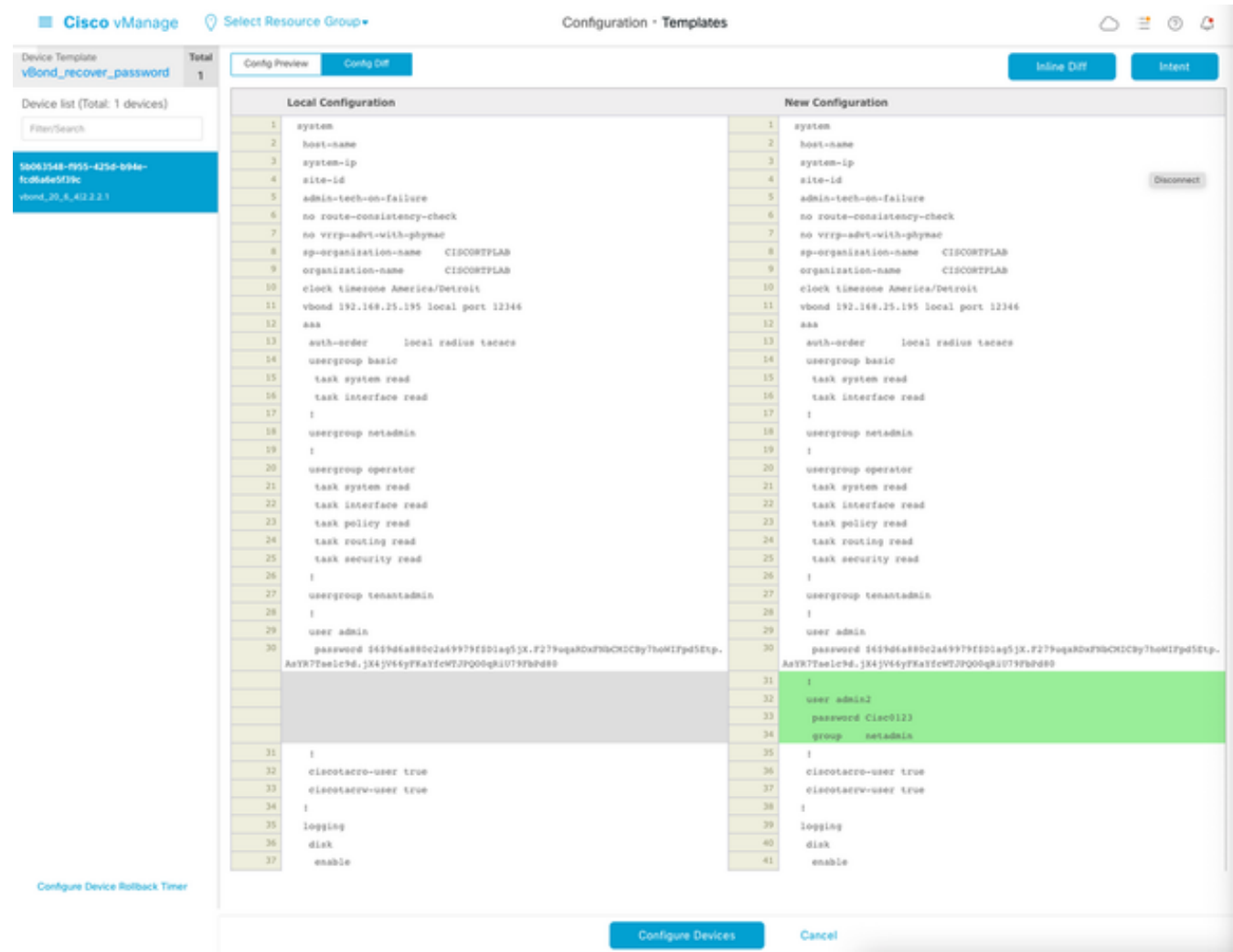

- Para enviar o modelo, clique em Configurar dispositivos.
- Depois que o vManage confirmar o envio do modelo com êxito, você poderá usar suas novas ●credenciais para acessar o dispositivo via SSH.

#### Sobre esta tradução

A Cisco traduziu este documento com a ajuda de tecnologias de tradução automática e humana para oferecer conteúdo de suporte aos seus usuários no seu próprio idioma, independentemente da localização.

Observe que mesmo a melhor tradução automática não será tão precisa quanto as realizadas por um tradutor profissional.

A Cisco Systems, Inc. não se responsabiliza pela precisão destas traduções e recomenda que o documento original em inglês (link fornecido) seja sempre consultado.